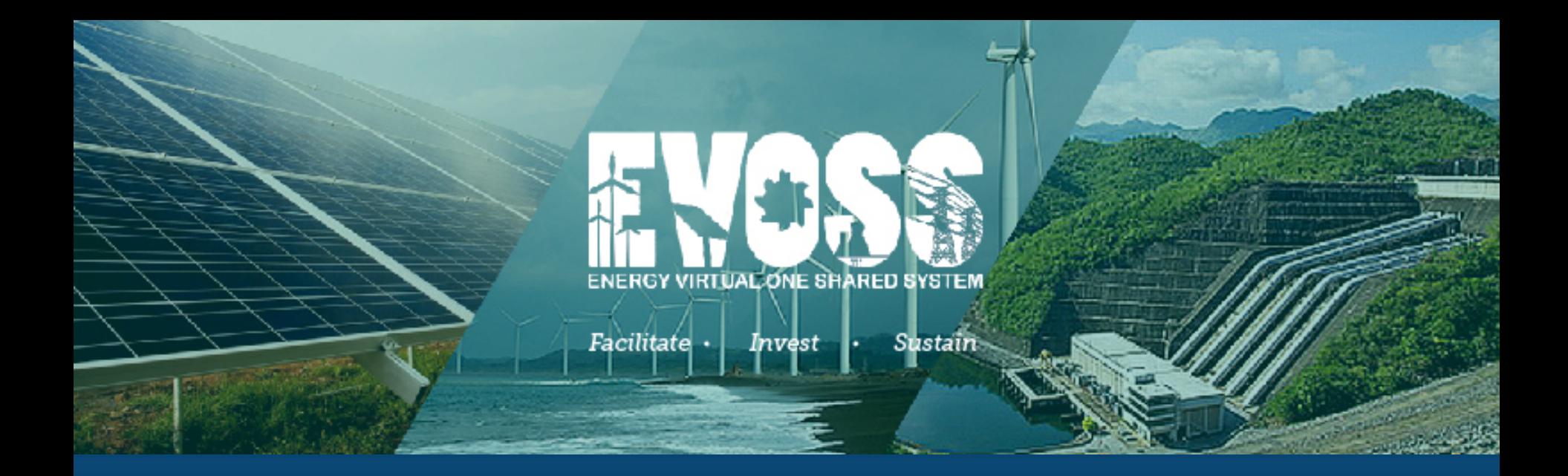

# User Manual

Draft as of August 25, 2016

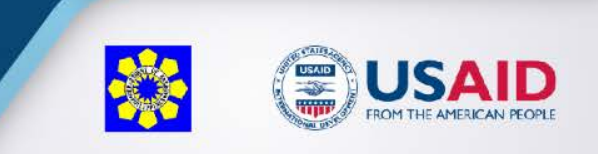

## **Home Page**

The Home page is the public facing page of EVOSS. It contains links to publicly available information that everyone can access

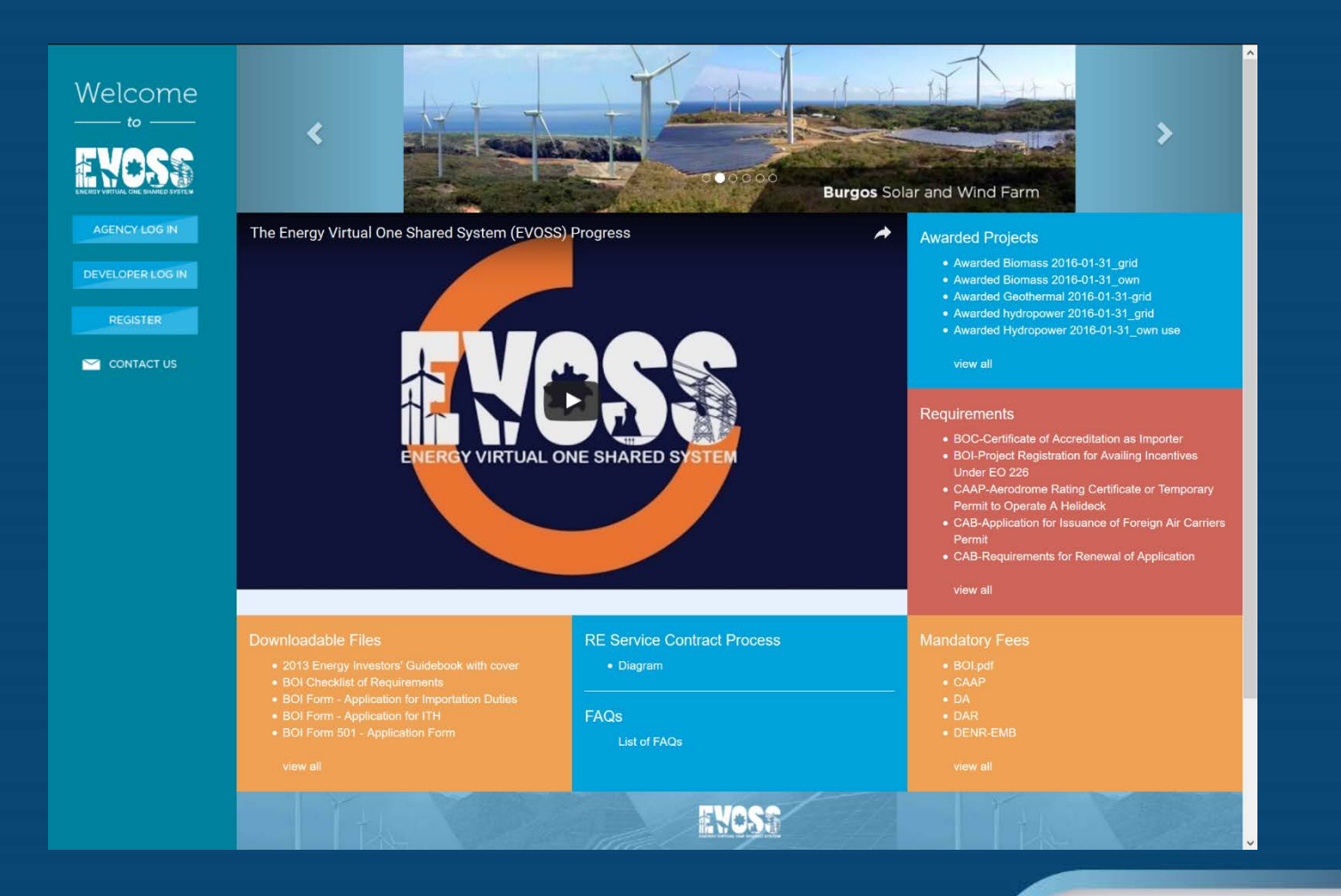

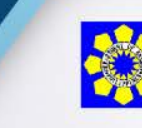

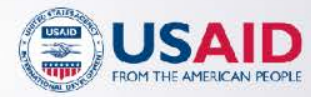

## **Home Page**

The Home page is the public facing page of EVOSS. It contains links to publicly available information that everyone can access

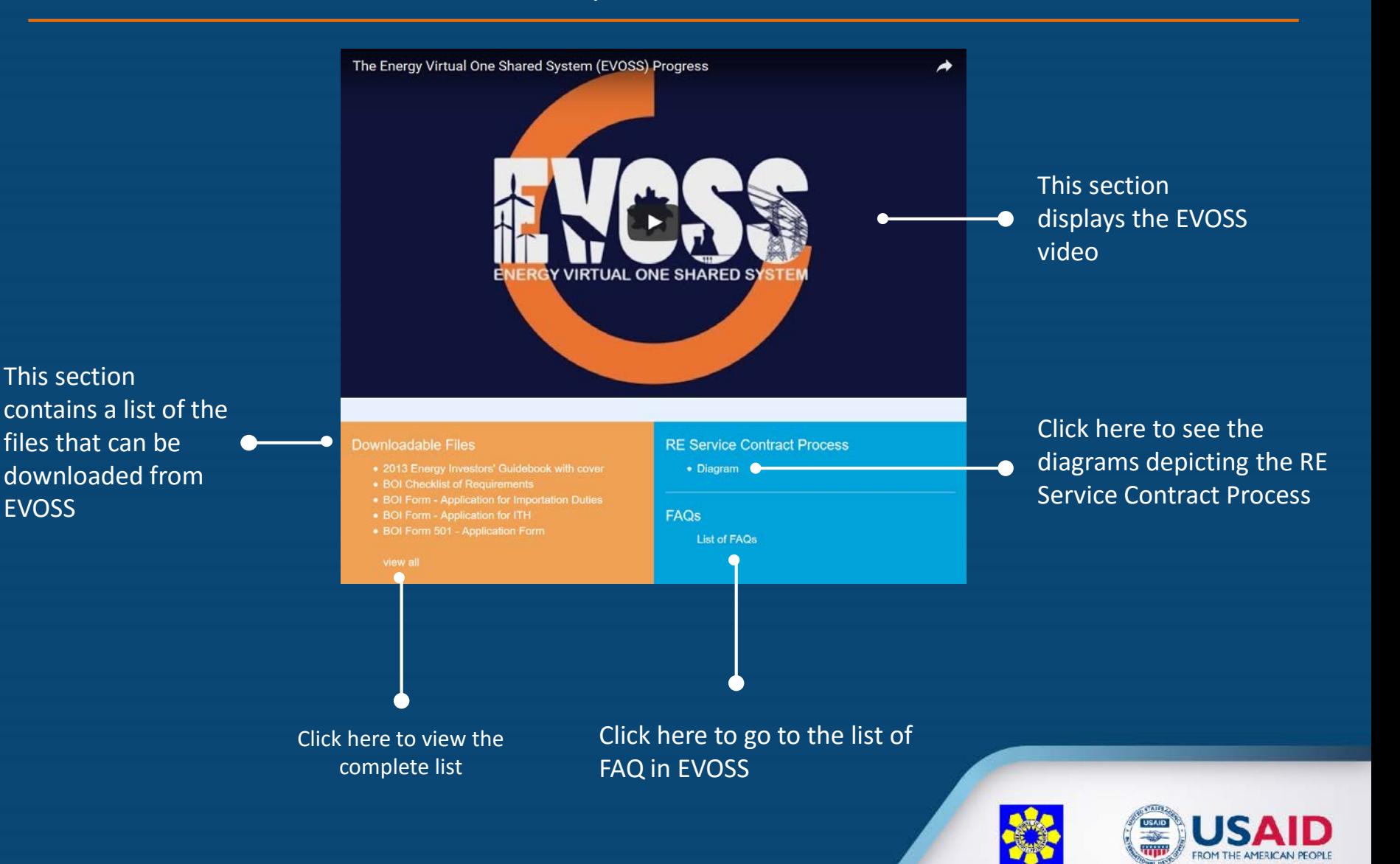

**Diagrams** The Diagrams page contains a list of diagrams that are related<br>to the RE Application Process to the RE Application Process

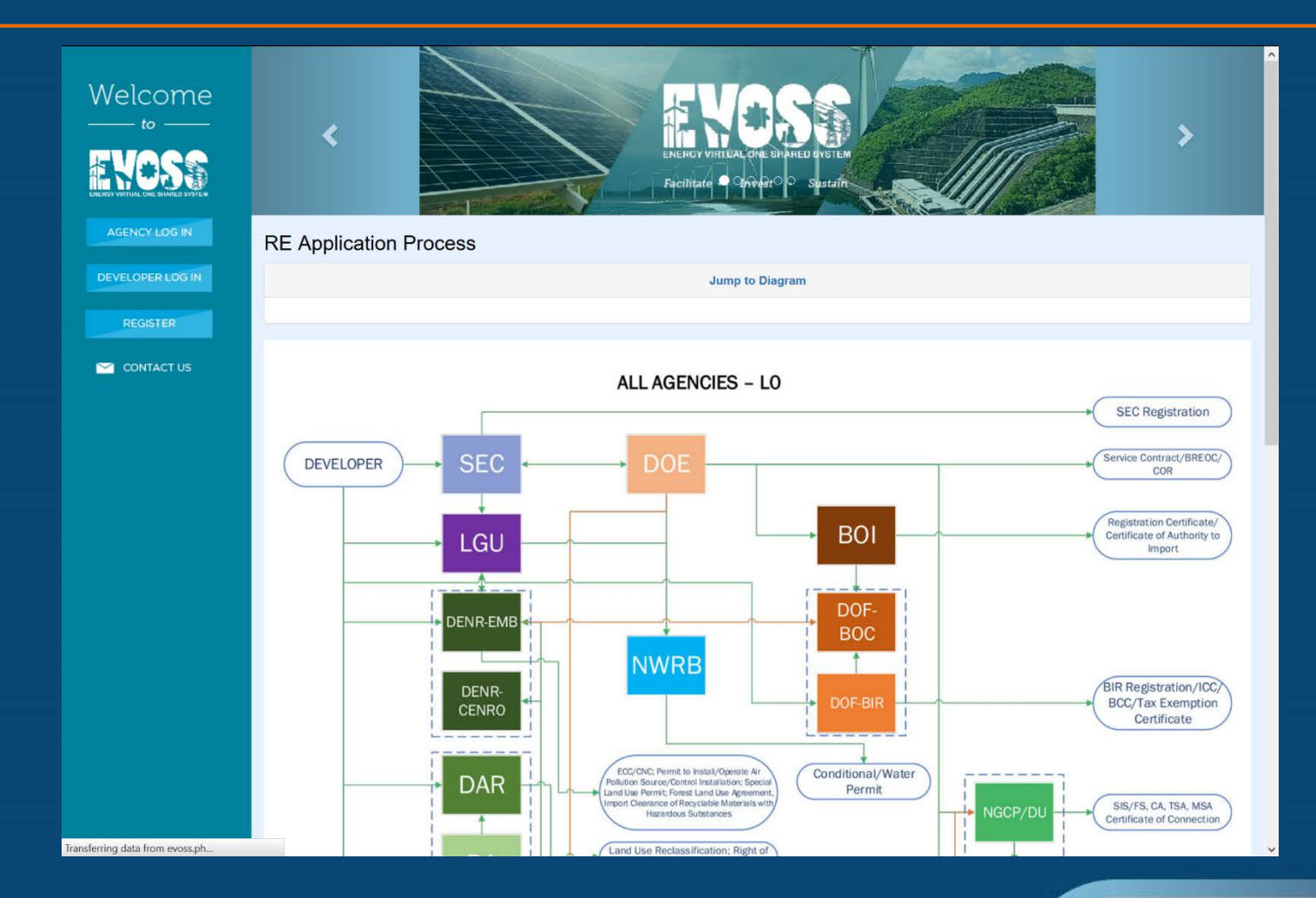

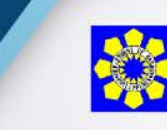

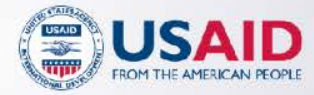

## **Diagrams**

The Diagrams page contains a list of diagrams that are related to the RE Application Process

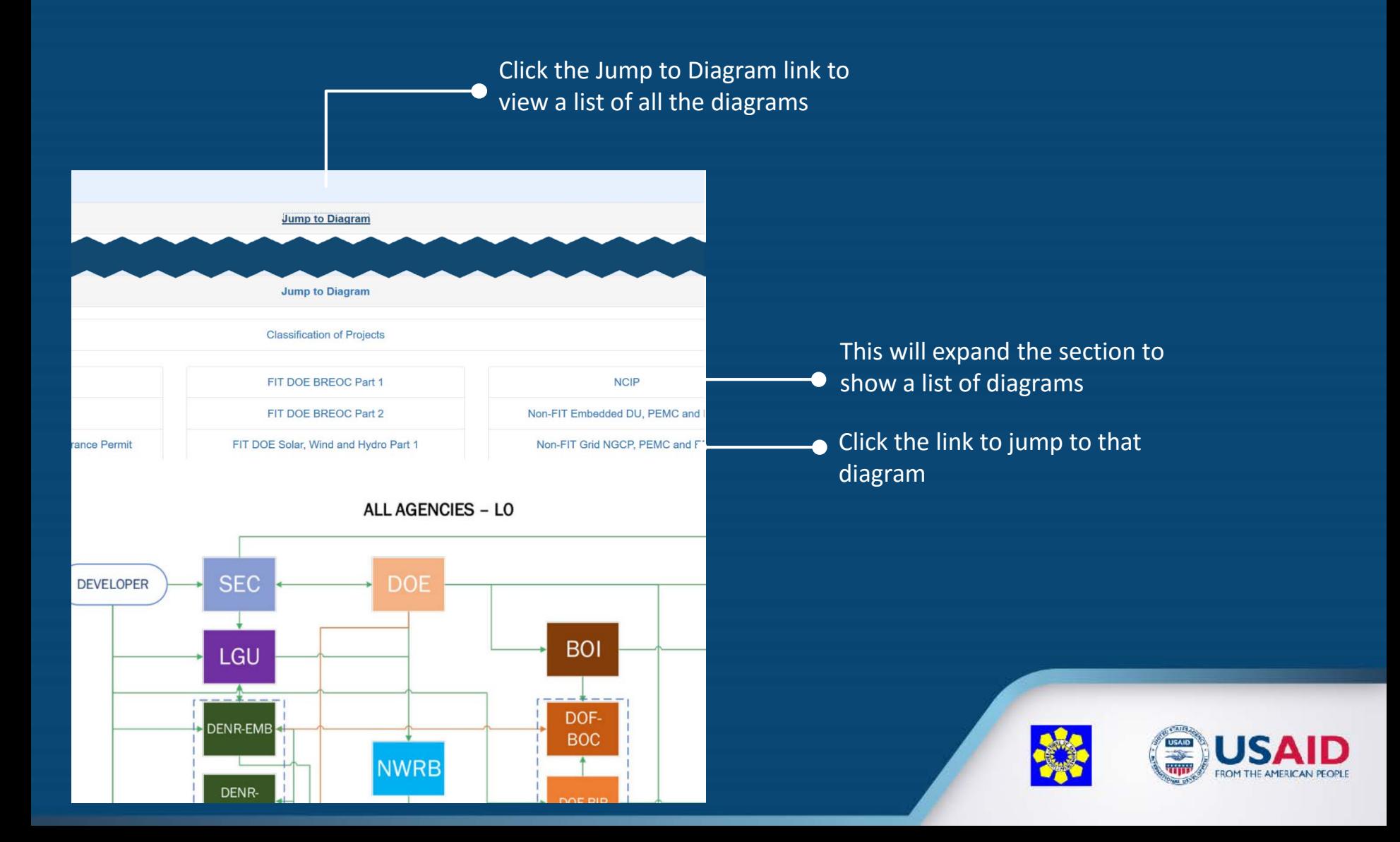

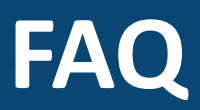

**FAQ** This FAQ page shows all the created frequently asked<br>questions in the use of EVOSS questions in the use of EVOSS

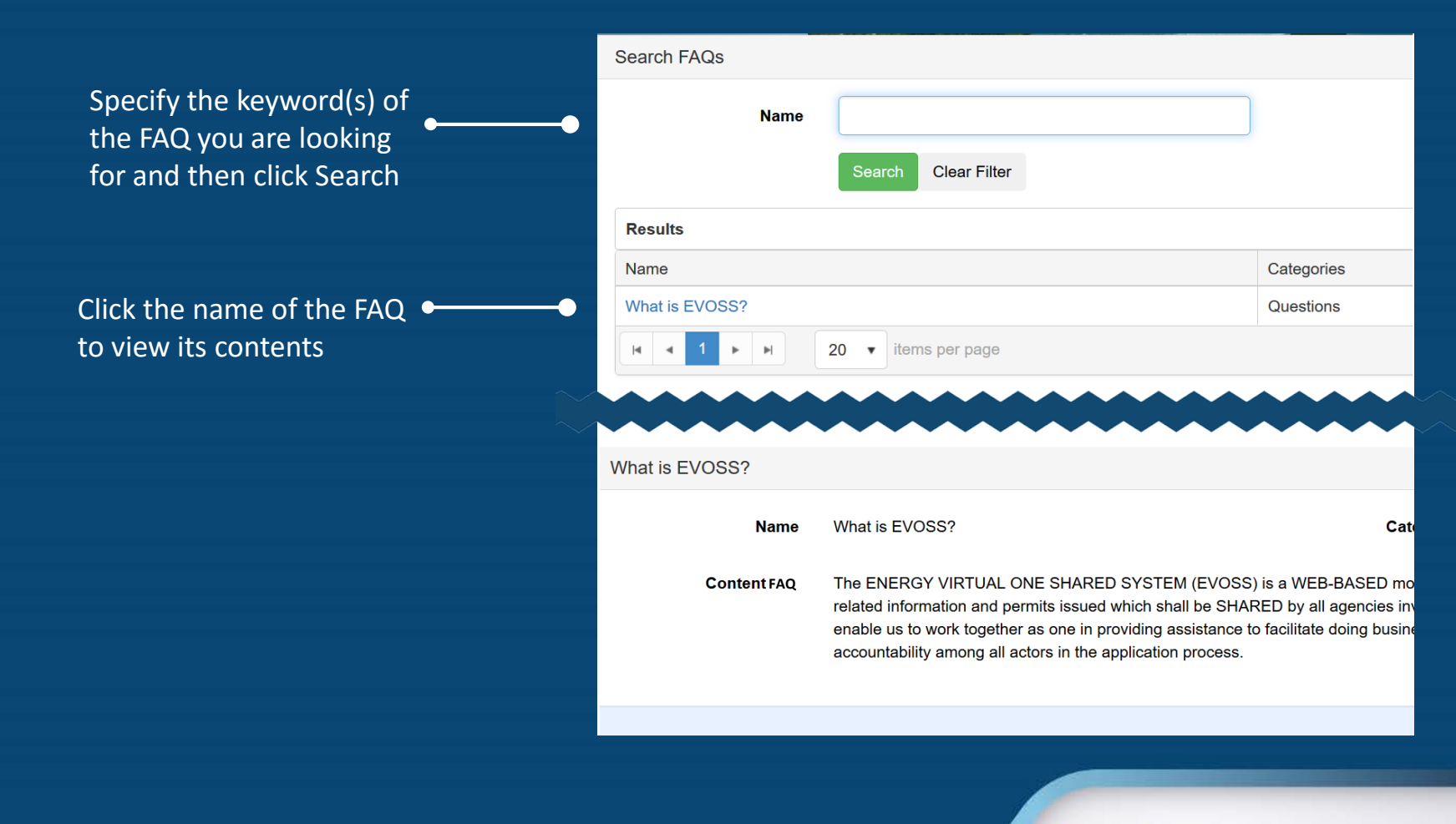

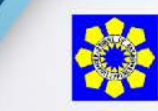

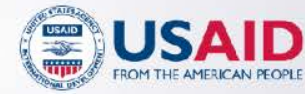

## **Home Page**

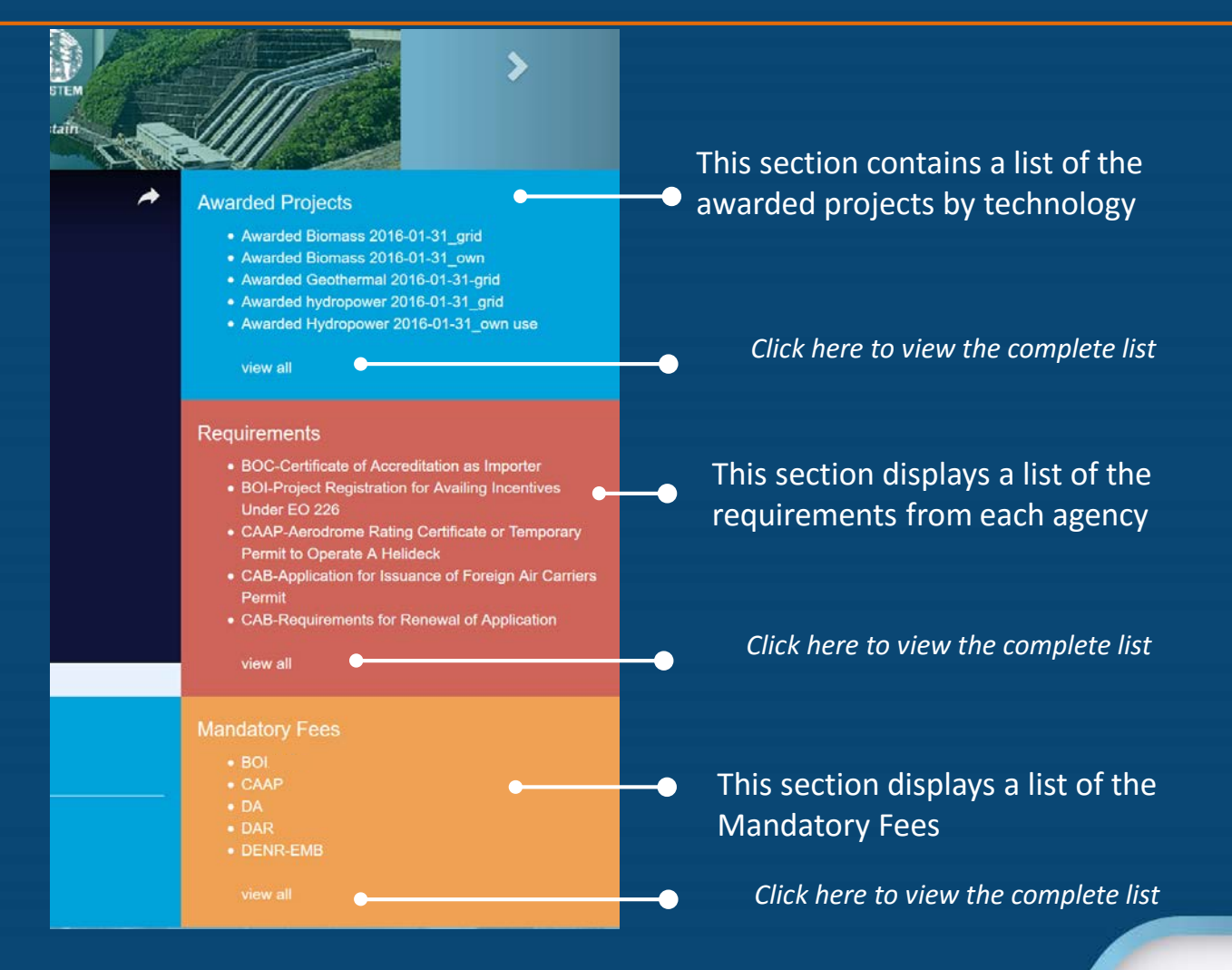

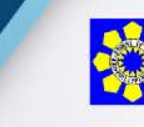

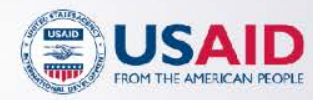

## **Register or Log in**

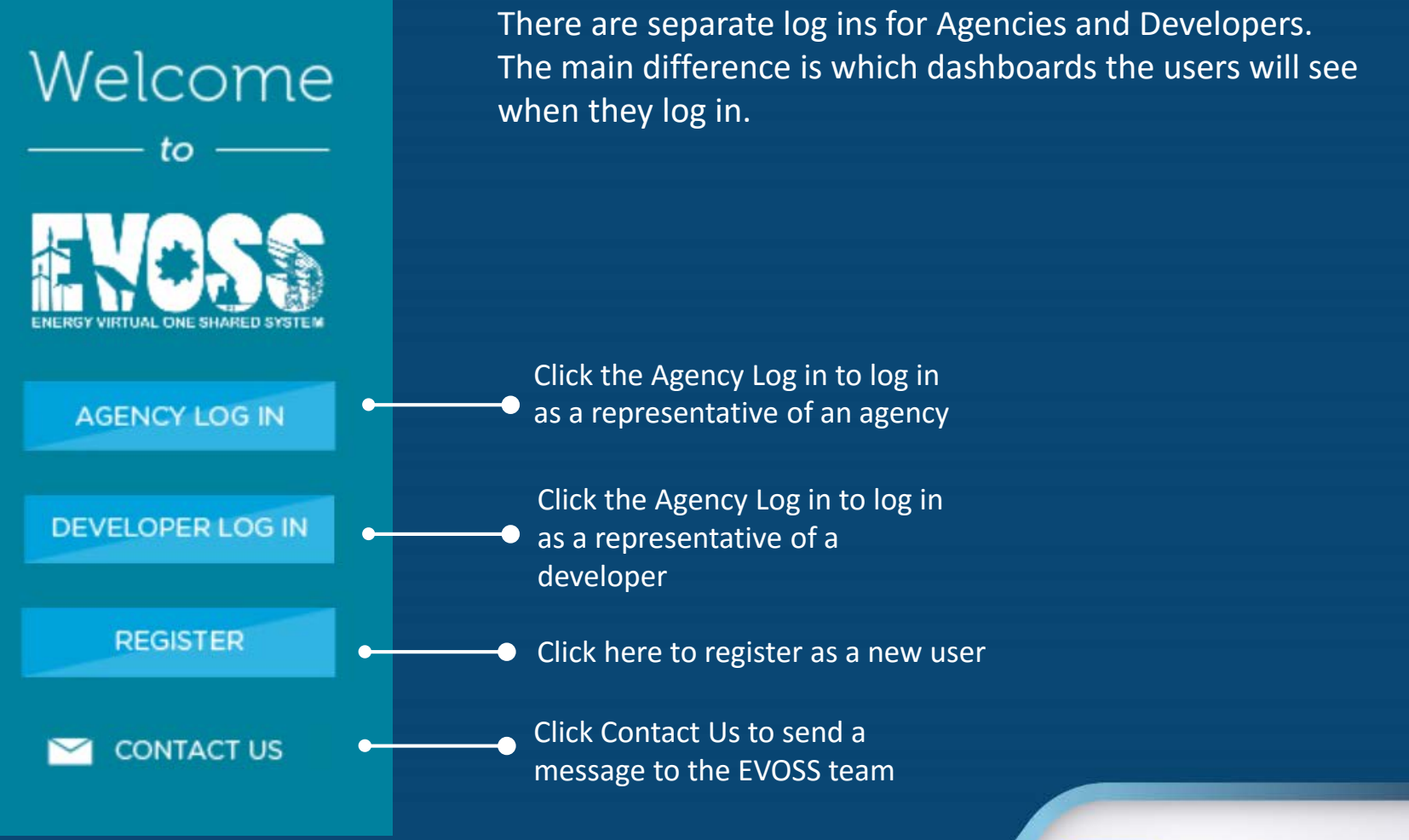

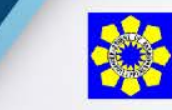

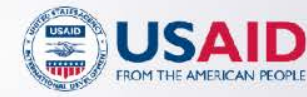

## **Contact Us**

The Contact Us page allows users to send messages to the EVOSS team without necessarily having to log in

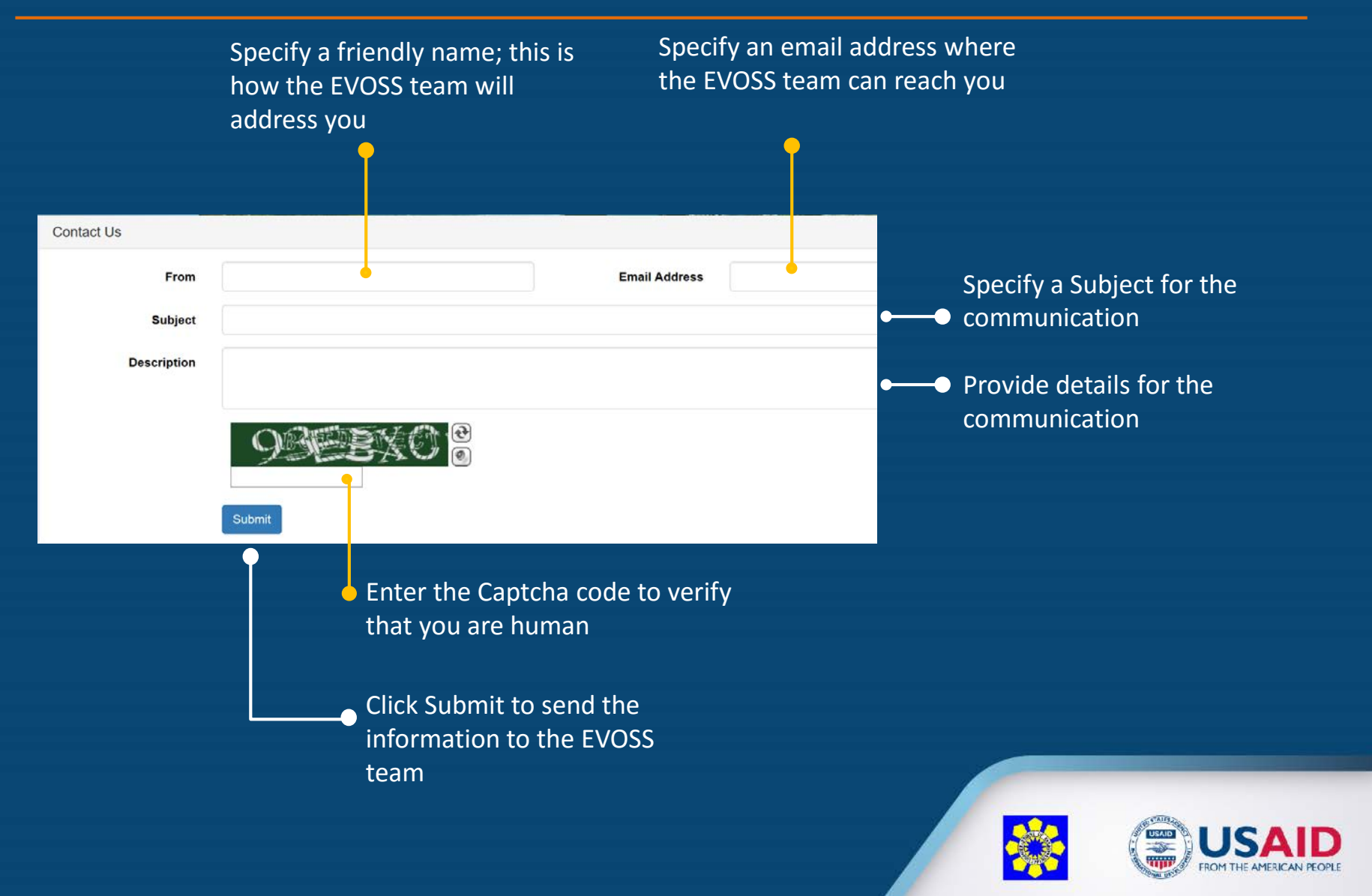

## **Register**

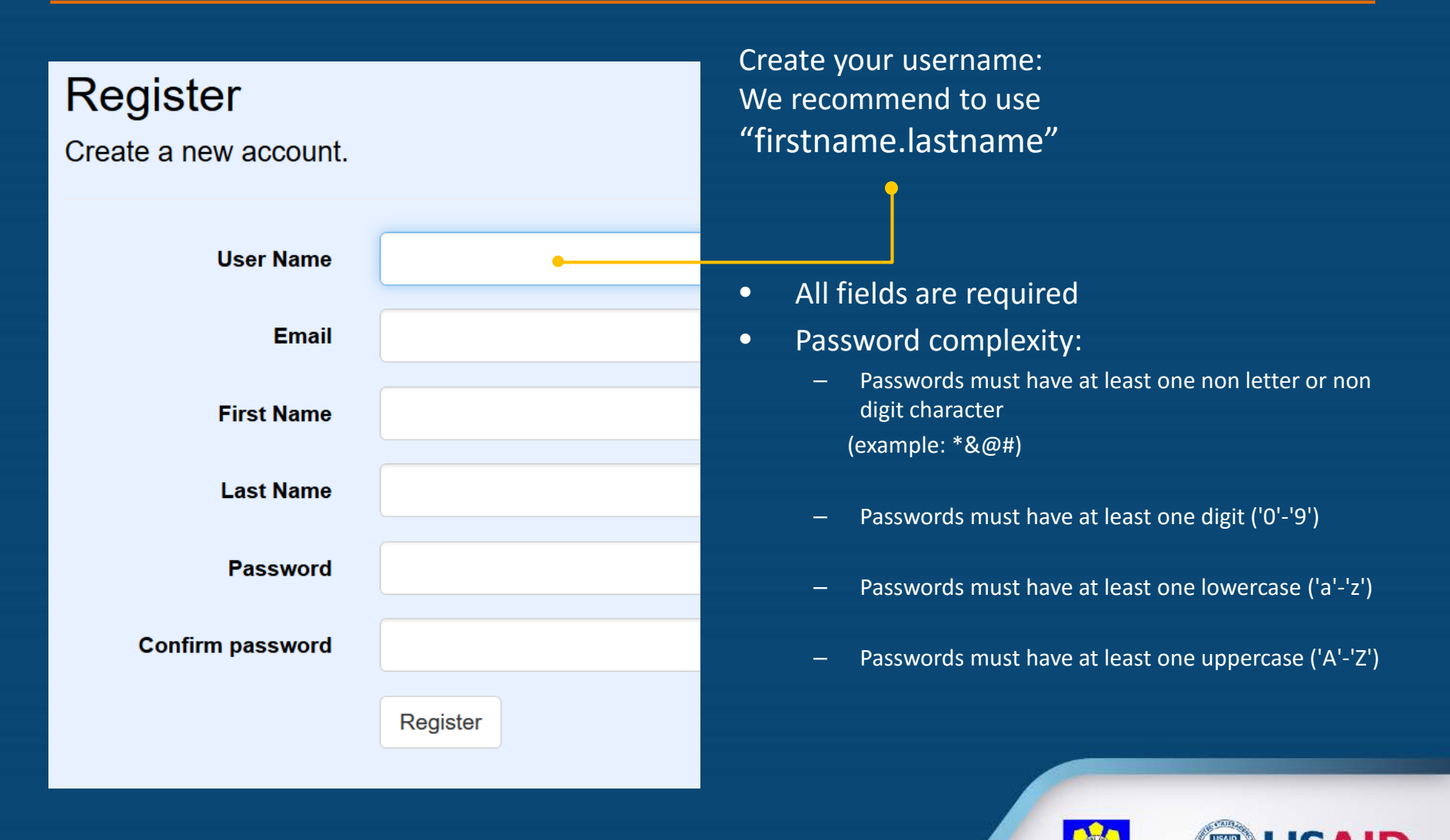

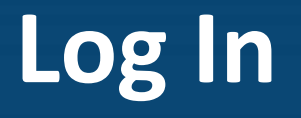

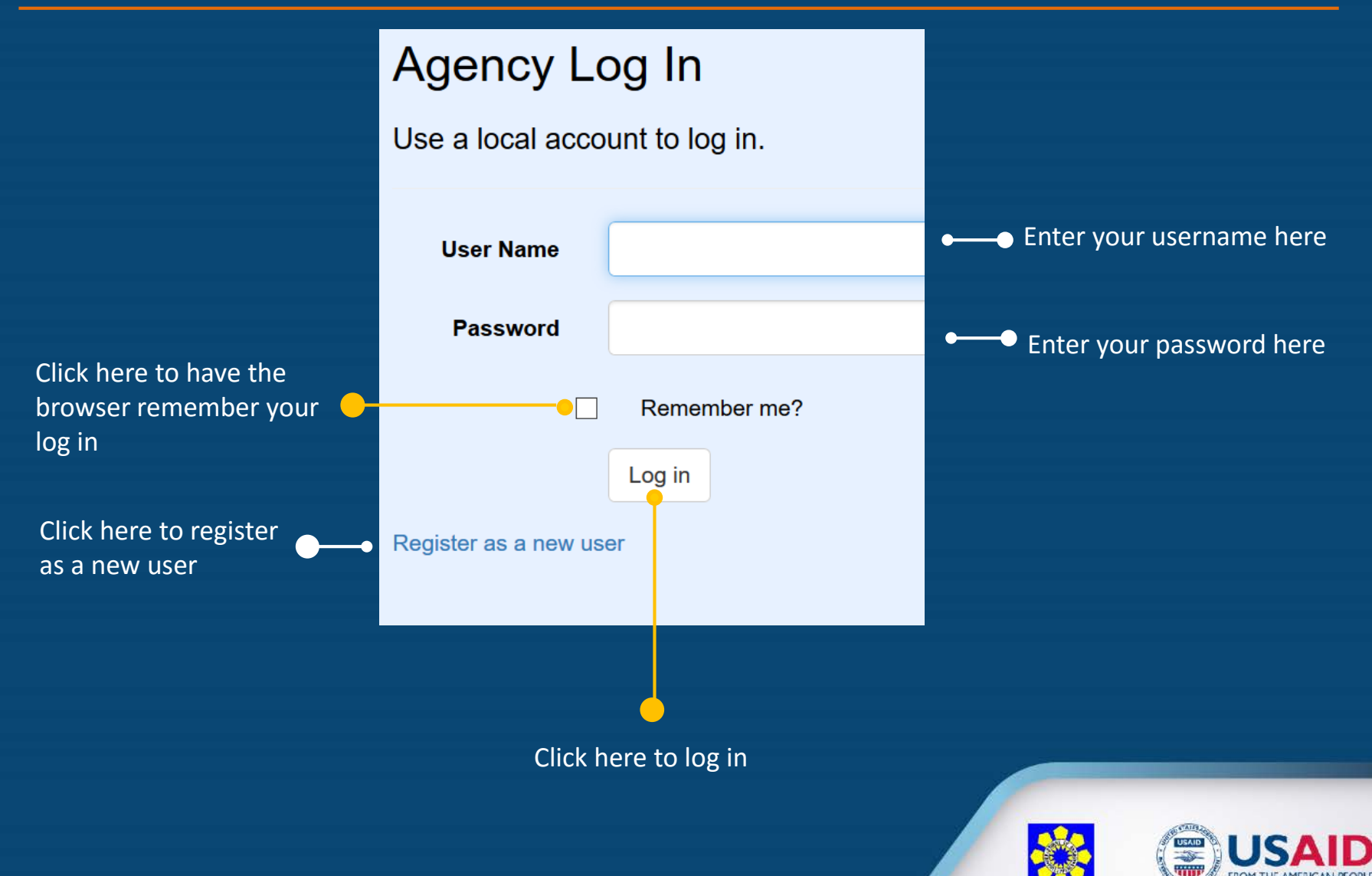

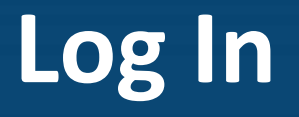

Sorry, you're not allowed to perform this action. Please contact **evoss\_doe@yahoo.com** with the following information if you believe this is not correct.

Your user account is currently inactive.

**Back to Home Page** 

• Your account needs to be activated by an administrator before it can be used

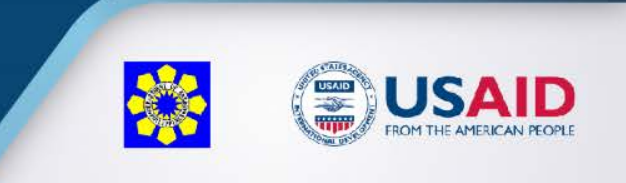

## **Log off**

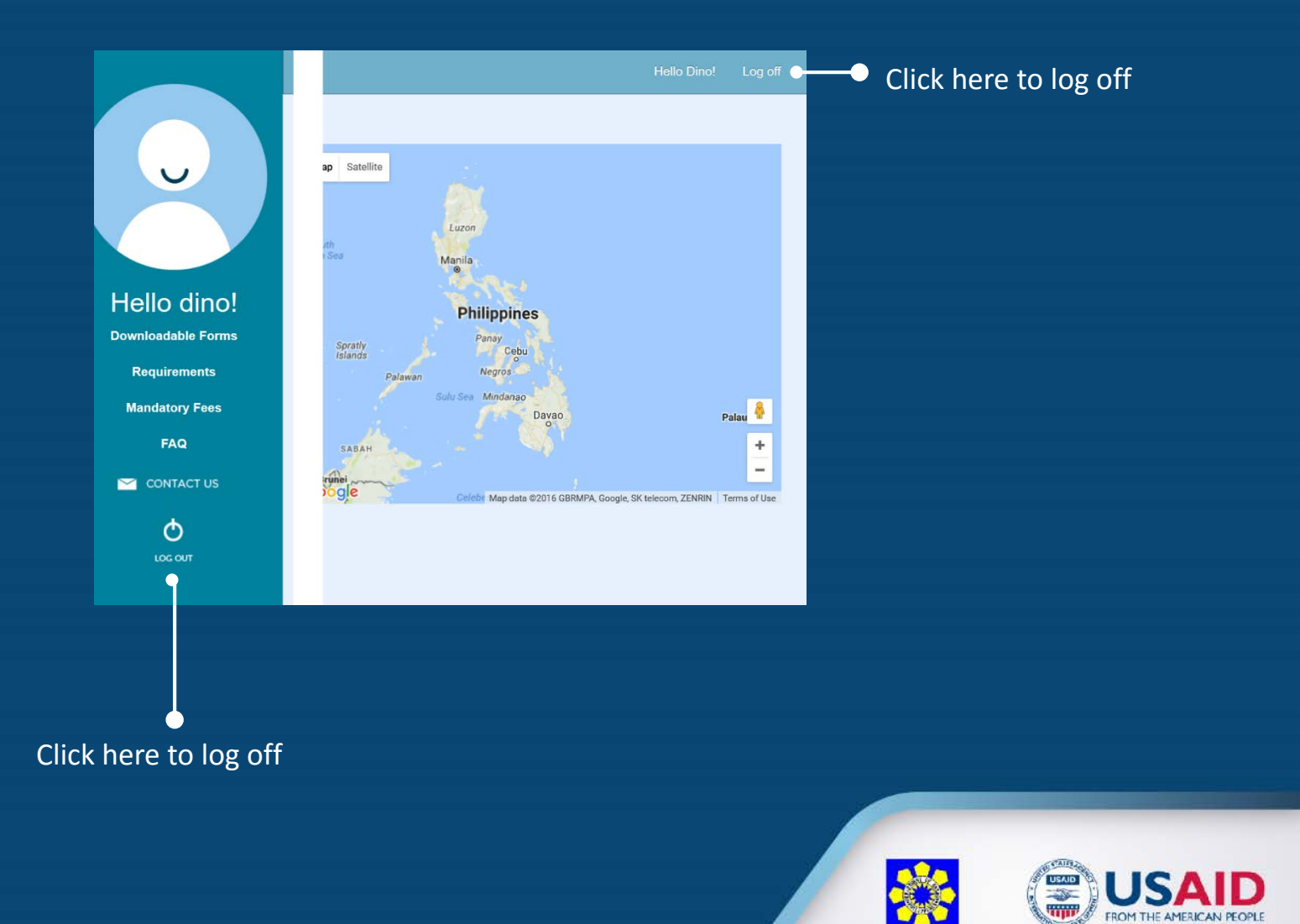

## **User Dashboard**

Hello **Downloada** Require

FA

LOG

CONT

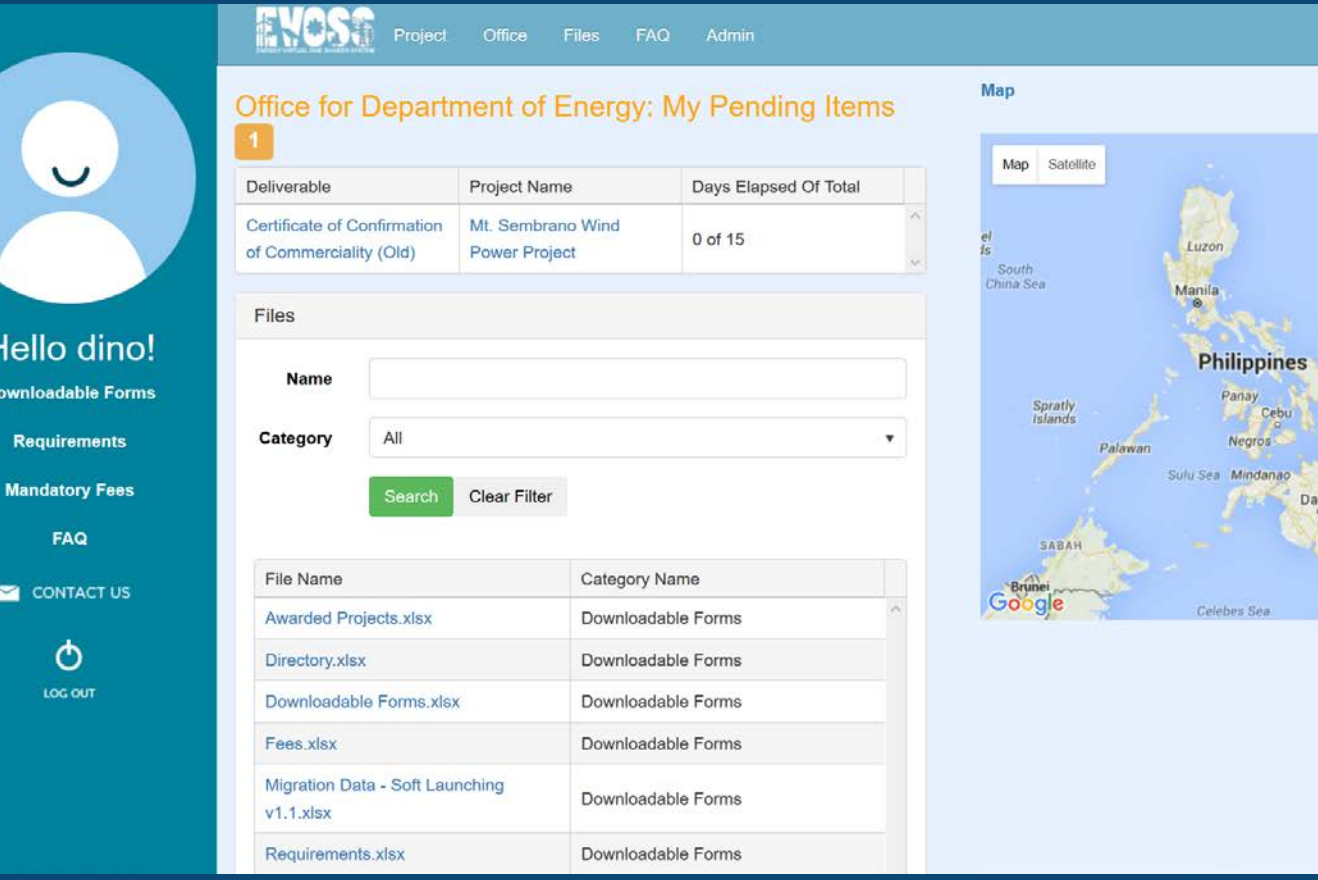

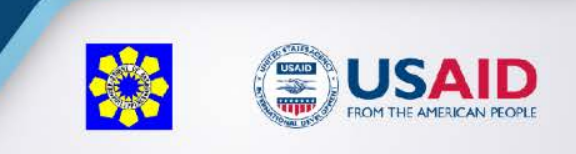

vao

Hello Dino! Log off

Palau

Terms of Use

 $\ddot{\phantom{1}}$  $\overline{a}$ 

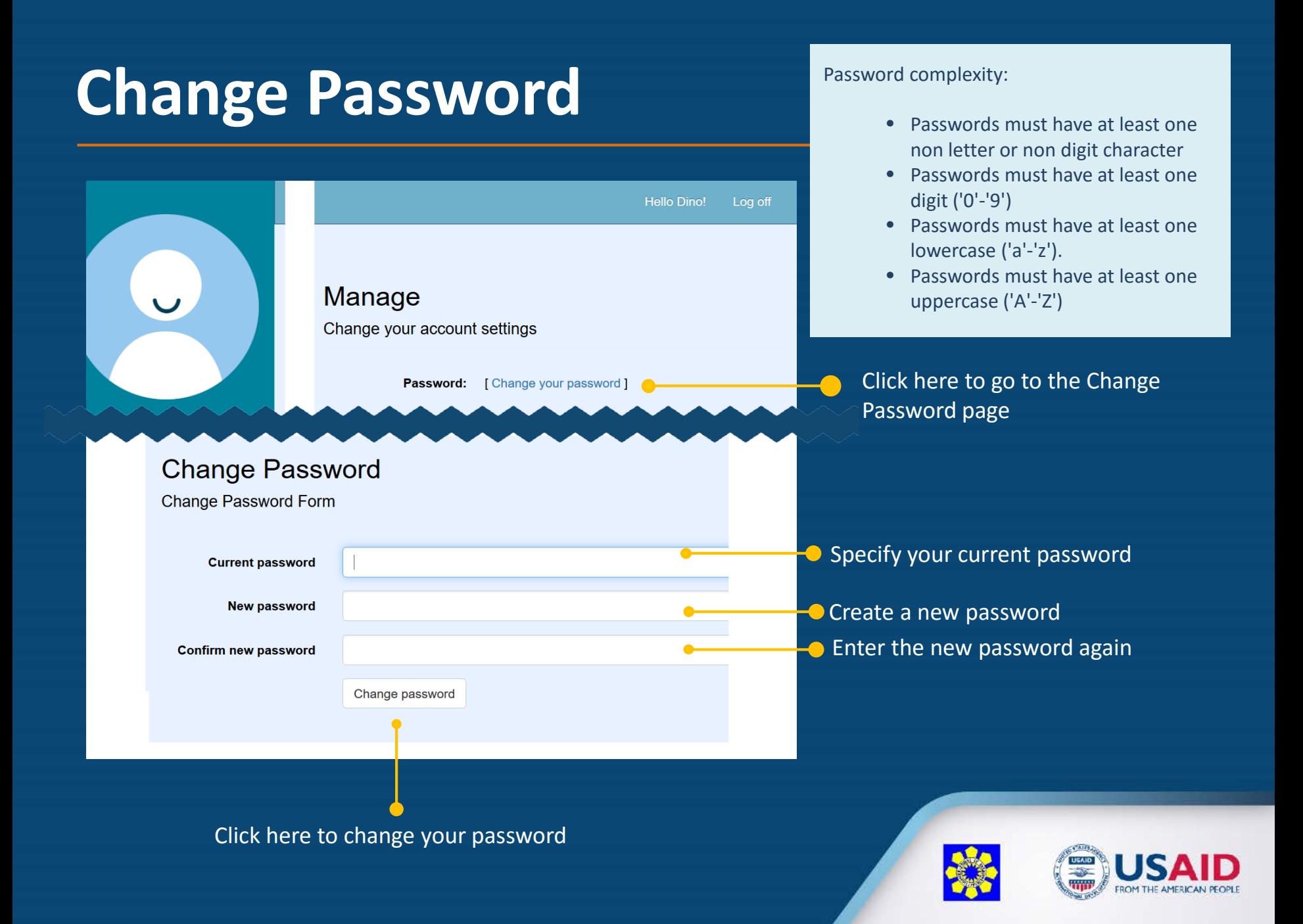

## **User Dashboard**

The dashboard contains an overview of the deliverables related to the user. It also contains a search function for files, as well as a map of the Philippines with a general location of the project

This grid shows the deliverables that are currently pending action from your agency

Click here to go to the Agency dashboard

Click here to view information about the deliverable

Specify the keyword(s) of the file you are looking for and then click Search You can also filter the files by category

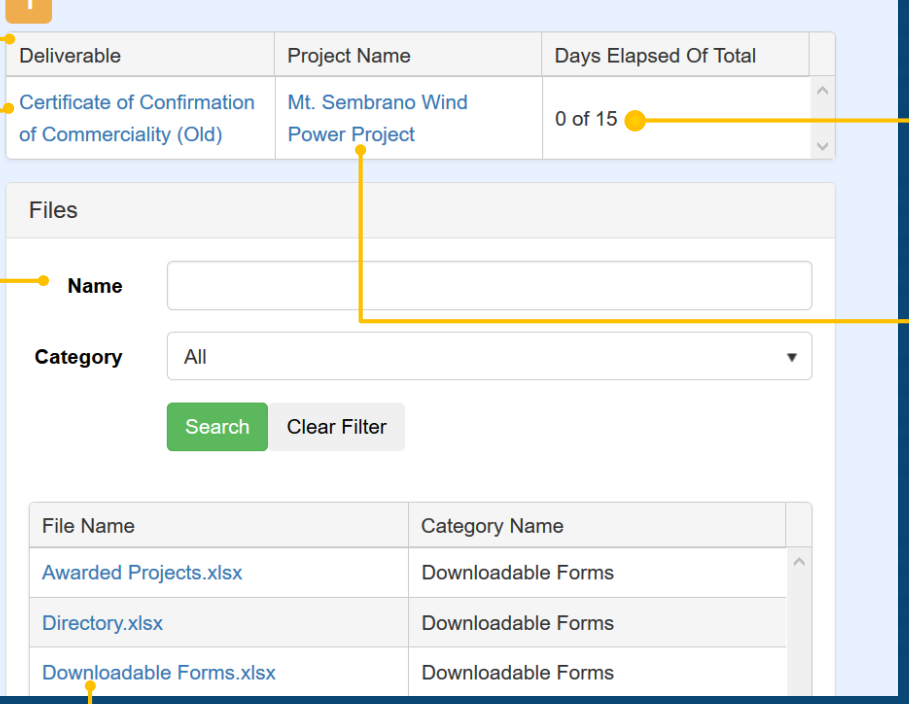

Office for Department of Energy: My Pending Items

Click the file name to download the file

Shows the number of days that have elapsed in contrast to the days defined in the citizen's charter

Click here to view information about the project

The dashboard contains an overview of the deliverables related to the user. It also contains a search function for files, as well as a map of the Philippines with a general location of the project

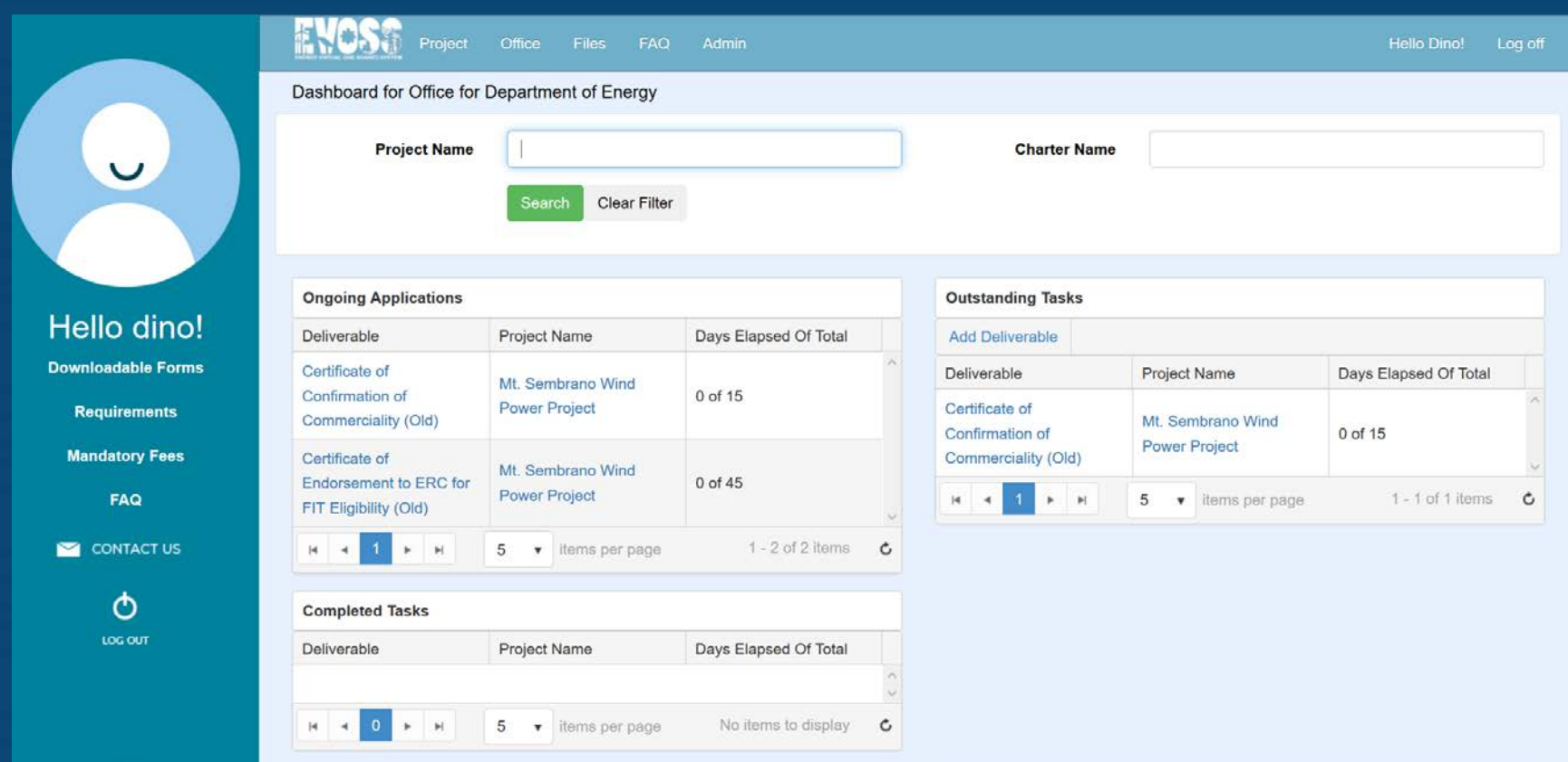

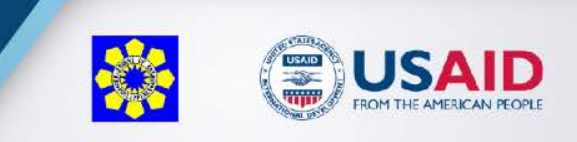

The dashboard contains an overview of the deliverables related to the user. It also contains a search function for files, as well as a map of the Philippines with a general location of the project

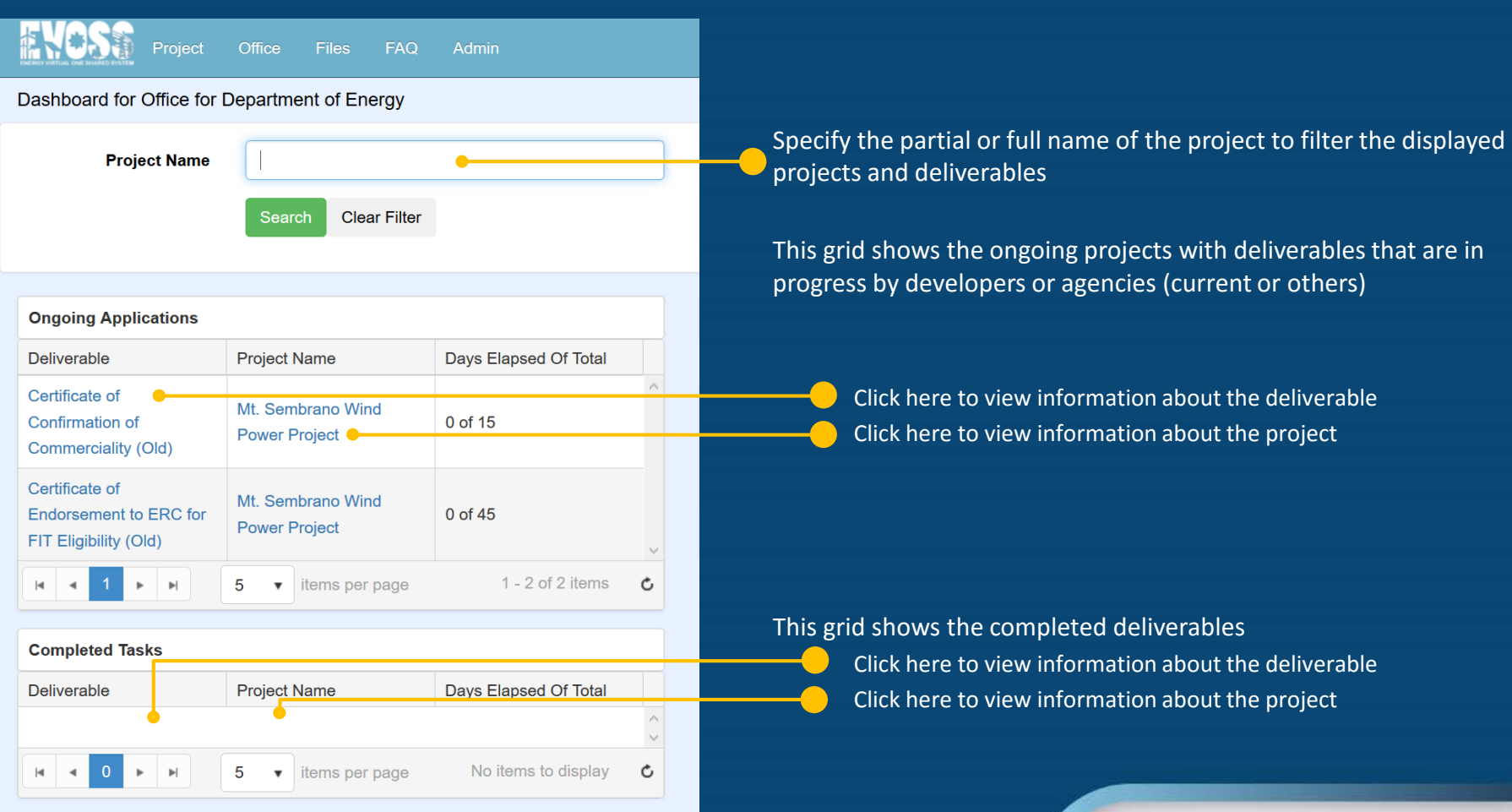

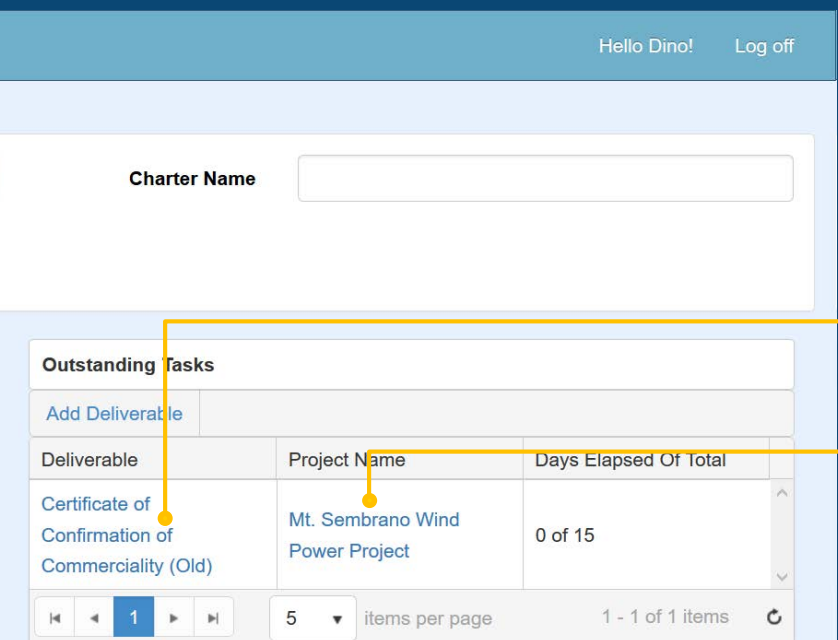

This grid shows the outstanding deliverables that are assigned to the current agency, not to the developer or other agencies. This should be the list that users pay attention to the most since days will elapse while the deliverables are in this list

> Click here to view information about the deliverable

Click here to view information about the project

The number of days is matched back with the citizens' charter and continues to increment. The number on the right side is the number in the citizen's charter recorded. The number on the left side is the number of days that it stayed on that agency for a specific process while the application is on progress.

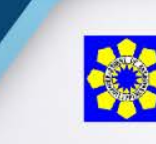

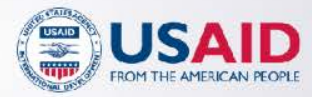

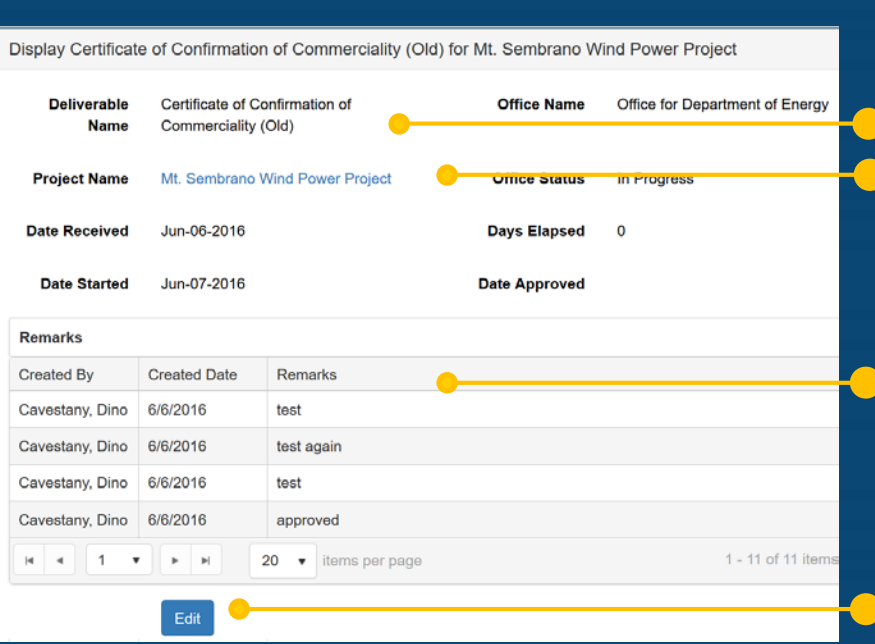

The Display Deliverable page shows information about the project that the deliverable is tied to.

This section shows details about the deliverable Click here to view information about the project

All past remarks are shown in this grid

Click here to edit the status of the deliverable

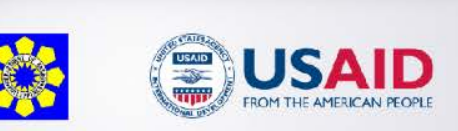

## **Edit Deliverable**

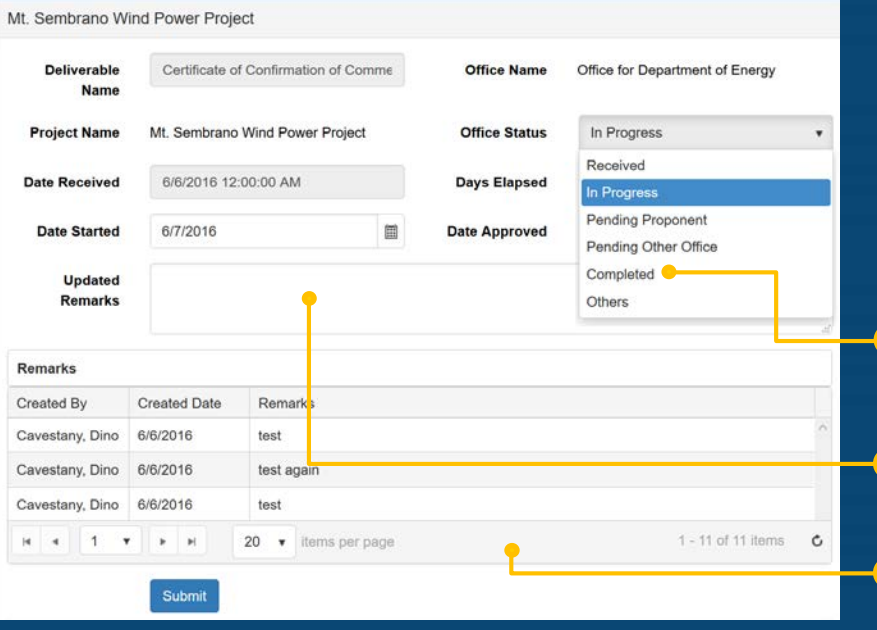

The Edit Deliverable page allows users to edit the status of a deliverable as it is processed for review/approval

The Days Elapsed only counts if the status is set to In Progress. Any other status and the Days Elapsed will not increment.

If the status is set to Completed, then Date Approved is required.

Remarks is always required

All past remarks are shown in this grid

Click here to submit the changes

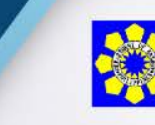

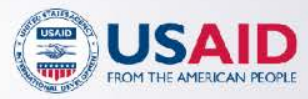

**Display Project** The Display Deliverable page shows information<br>about the project that the deliverable is tied to about the project that the deliverable is tied to

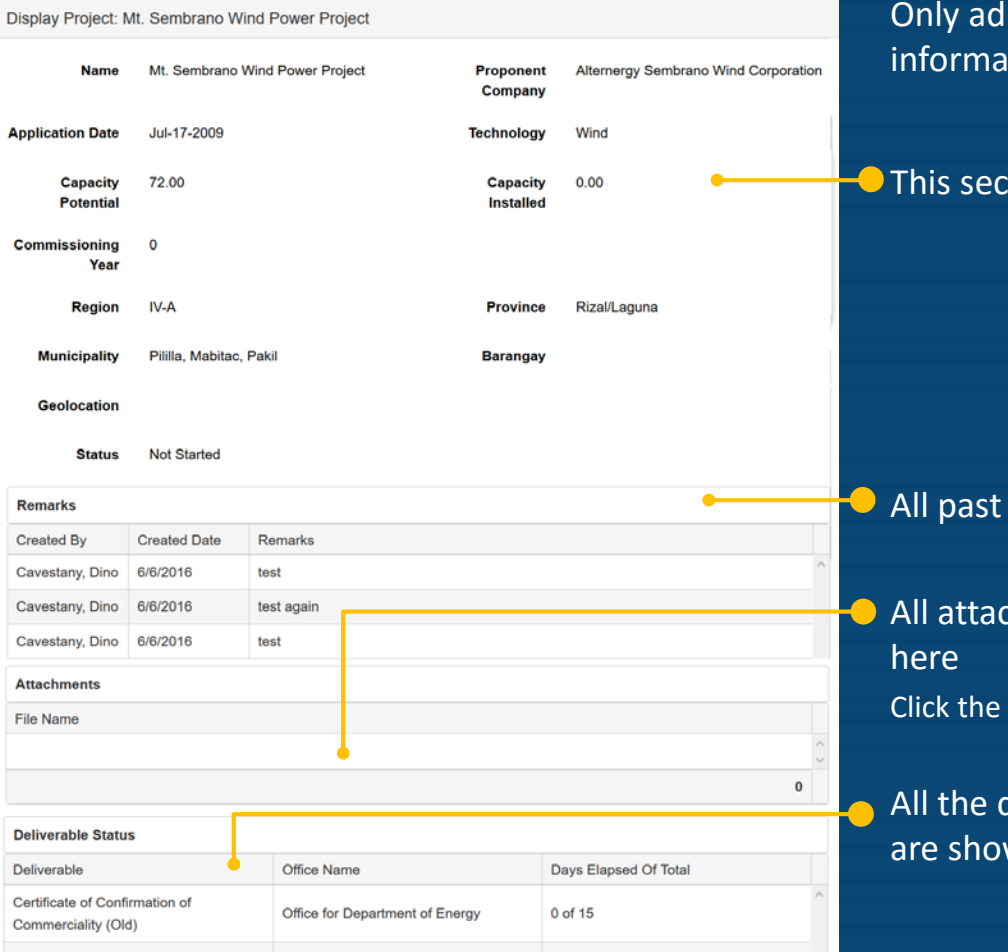

ministrators or developers can edit ition about the project

tion shows details about the project

remarks are shown in this grid

chments added to the project will be shown file name to download the file

deliverables for this project from all agencies wn in this grid

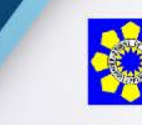

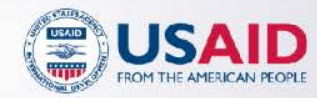

### **Offices** The Offices page lists all the agencies who are participating in EVOSS

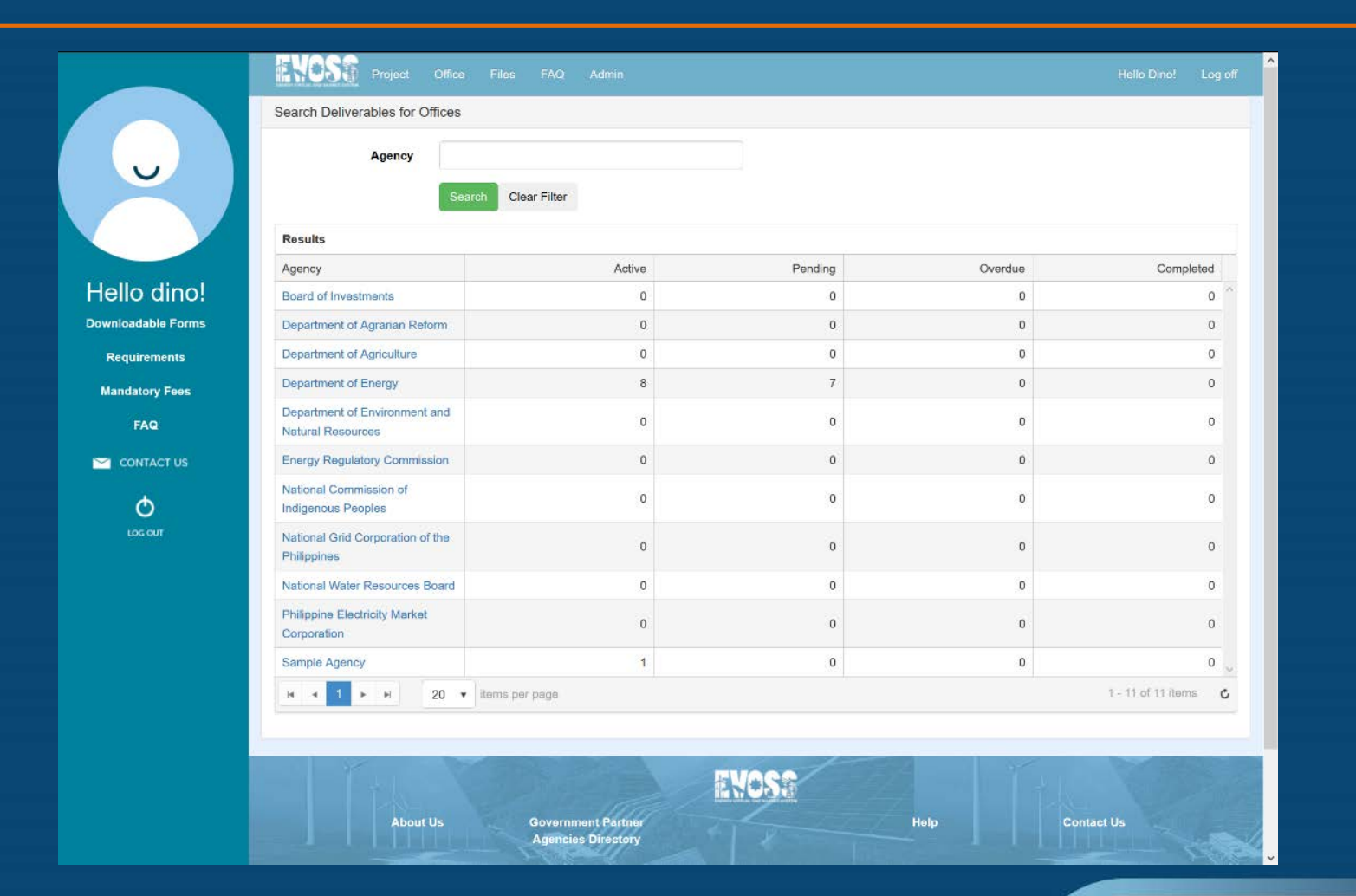

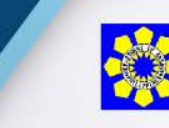

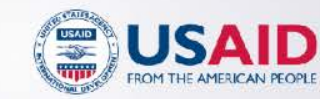

## **Offices**

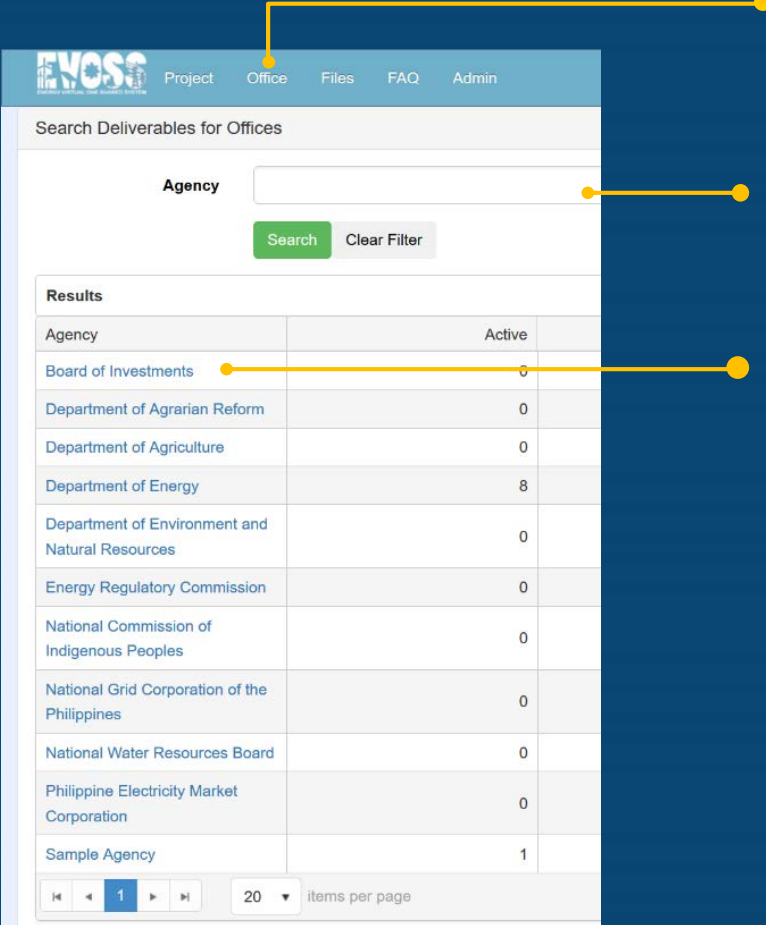

- Click here to navigate to the Offices page
	- Specify the partial or full name of the Agency to filter the displayed agencies

Click here to navigate to the dashboard of the main office of the Agency

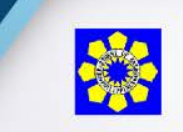

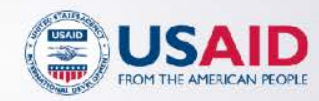

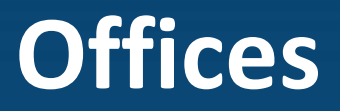

This list shows how many deliverables are active, pending, overdue and completed by the agency

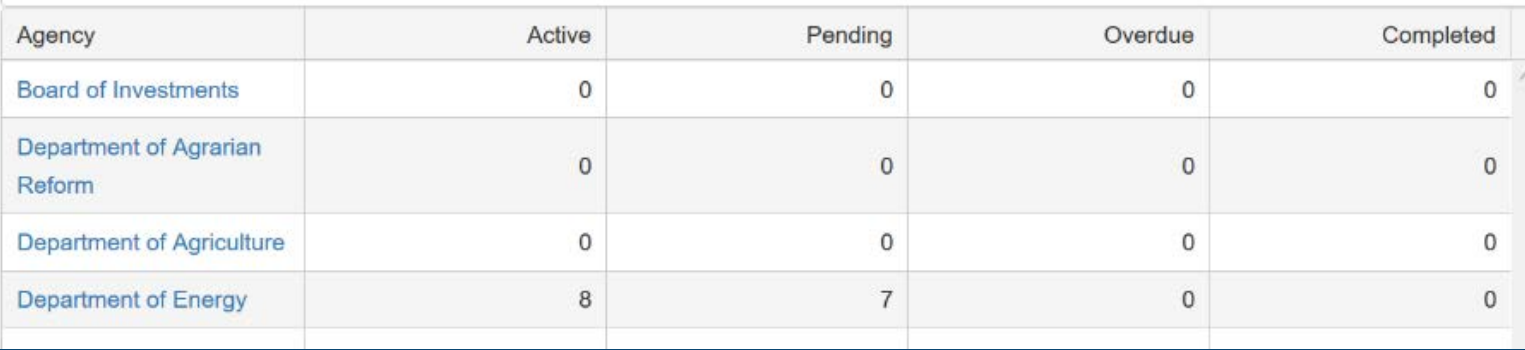

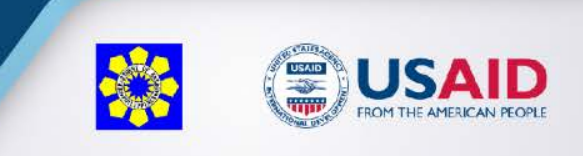